# INSCRIPTION NOGARO – 28-29 mars Roulage PSCF – Porsche en pneus slicks

## Bonjour,

Voici en quelques clics comment vous inscrire et régler votre inscription aux journées test de la saison 2024 sur le circuit de Nogaro.

## IMPORTANT :

Si vous êtes inscrit à la saison 2024 du PSCF, vous devez vous inscrire pour valider votre présence

#### Depuis le site www.porschesprintchallenge.fr

Cliquez sur l'écran sous « INSCRIPTIONS A L'ANNEE »

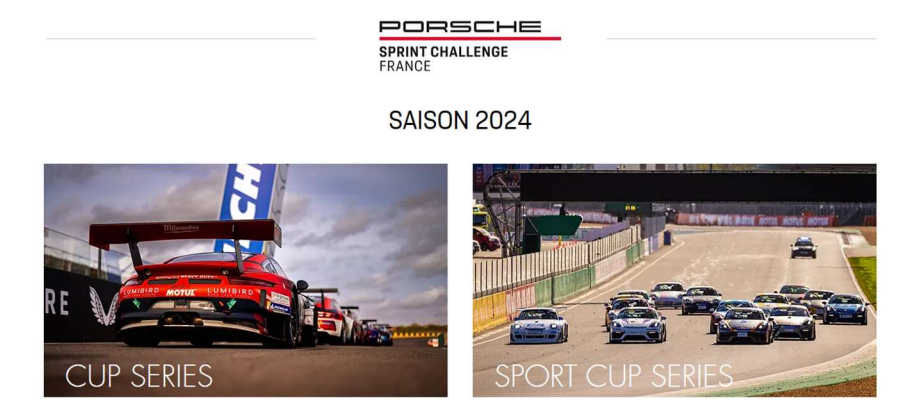

**INSCRIPTIONS A L'ANNEE** 

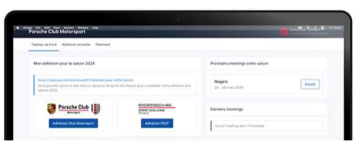

## VOUS ETES SUR LE NOUVEAU SITE D'INSCRIPTION PORSCHE CLUB MOTORSPORT

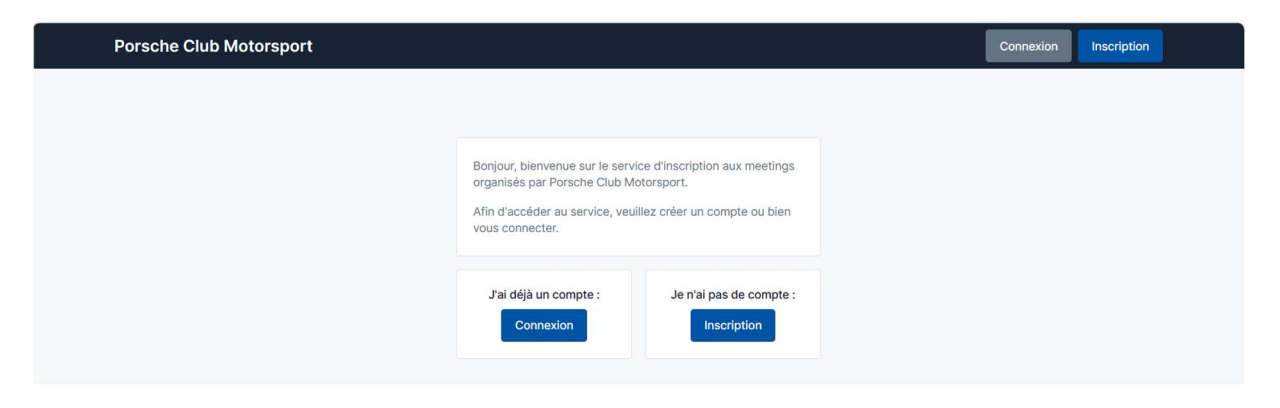

## SI VOUS AVEZ DEJA UN COMPTE, PASSEZ DIRECTEMENT A « INSCRIPTION NOGARO »

Sinon,

> Cliquez sur « Je n'ai pas de compte »

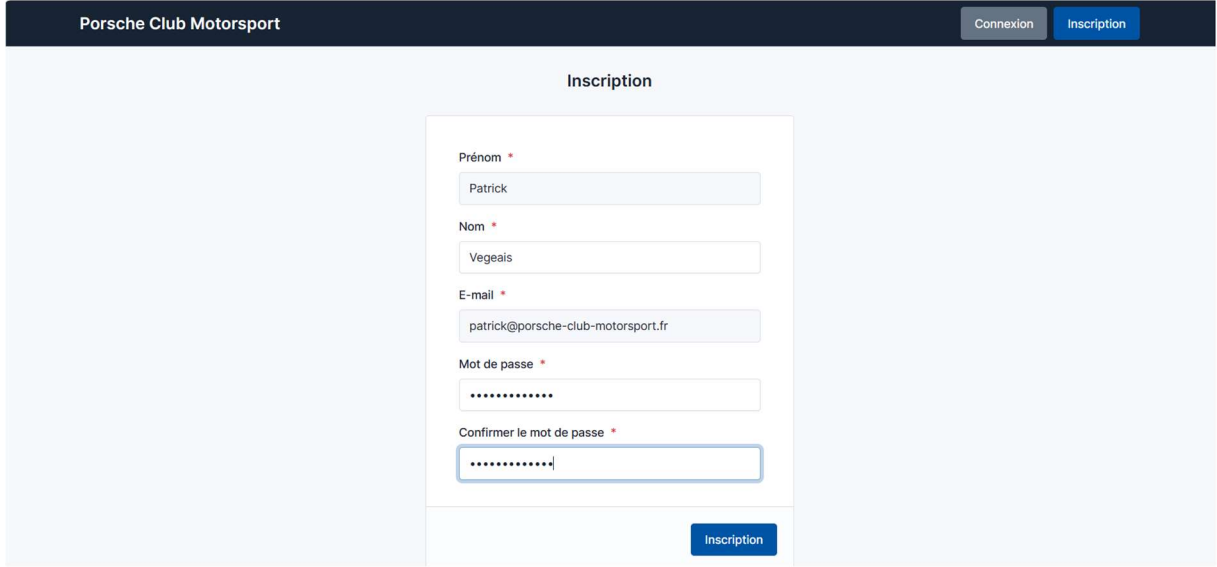

Saisissez vos données personnelles et cliquez sur « Inscription »

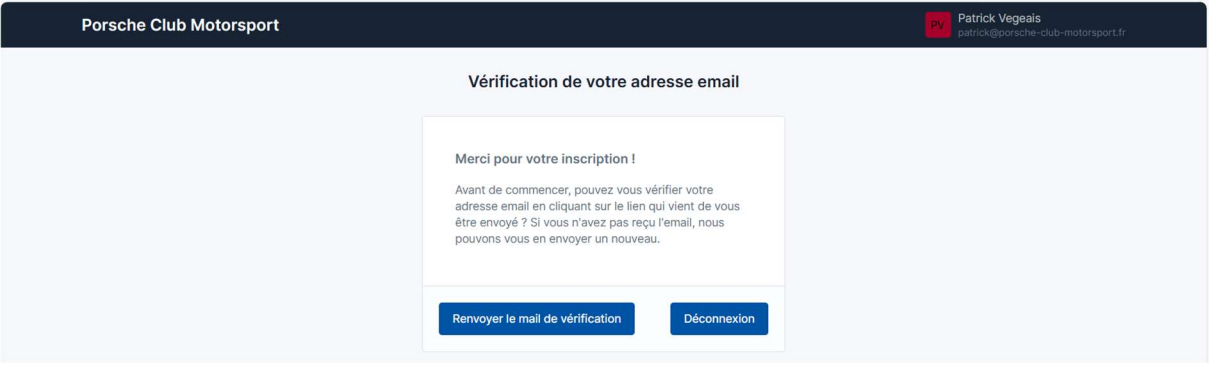

Vous recevez immédiatement un mail à l'adresse que vous avez indiquée pour valider votre adresse mail :

Titre du mail :

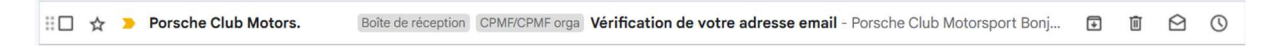

#### Contenu du mail :

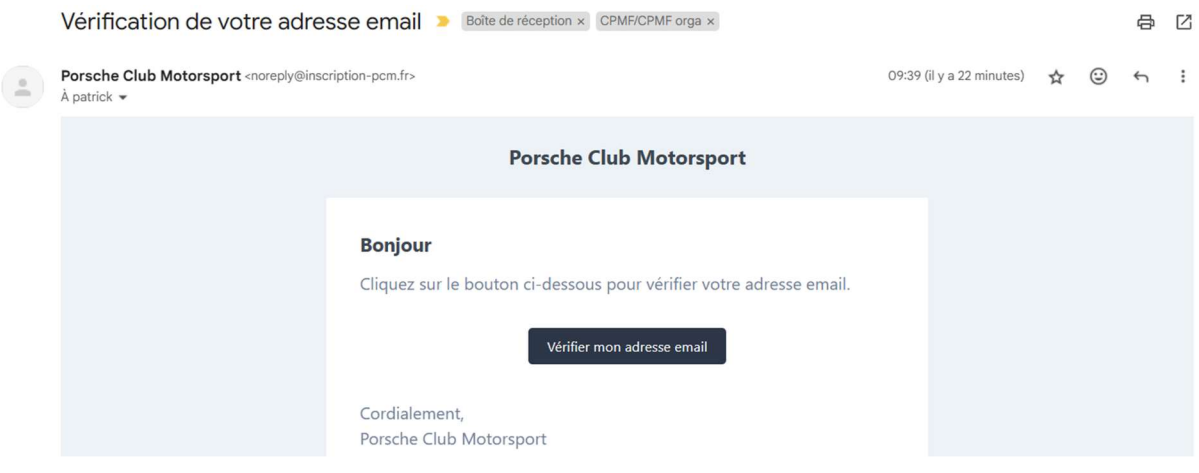

 Cliquez sur « Vérifier mon adresse mail » et vous arrivez automatiquement sur le site d'inscription avec votre tableau de bord :

## « INSCRIPTION NOGARO »

Voici la page de votre tableau de bord (ici pour une voiture engagée à la saison PSCF 2024)

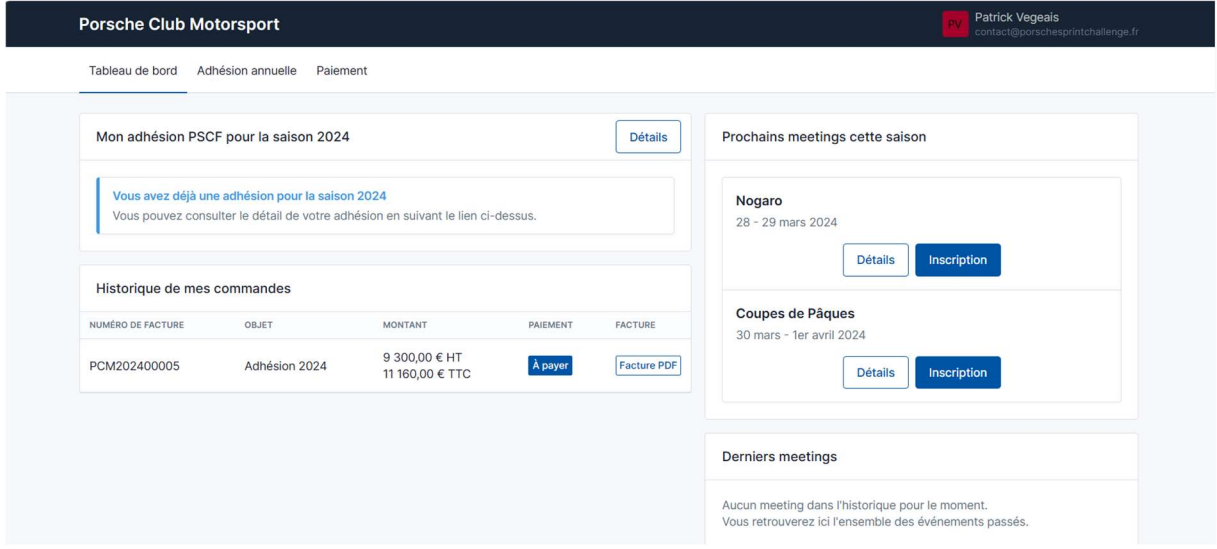

2 meetings s'affichent :

- Nogaro 28 29 mars
- Coupes de Pâques 30 mars 1<sup>er</sup> avril (meeting réservé aux Porsche de course)

Inscrivez vous aux 2 journées de roulage et aux Coupes de Pâques. Les 2 inscriptions sont nécessaires si vous participez aux deux meetings

Ce document vous guide pour l'inscription aux journées test des 28 et 29 mars Vous avez reçu un autre document pour l'inscription aux Coupes de Pâques

## NOGARO 28-29 mars

- Cliquez sur « Détails » du meeting de Nogaro pour obtenir plus d'informations sur le meeting
- Cliquez sur « Inscription » pour vous enregistrez

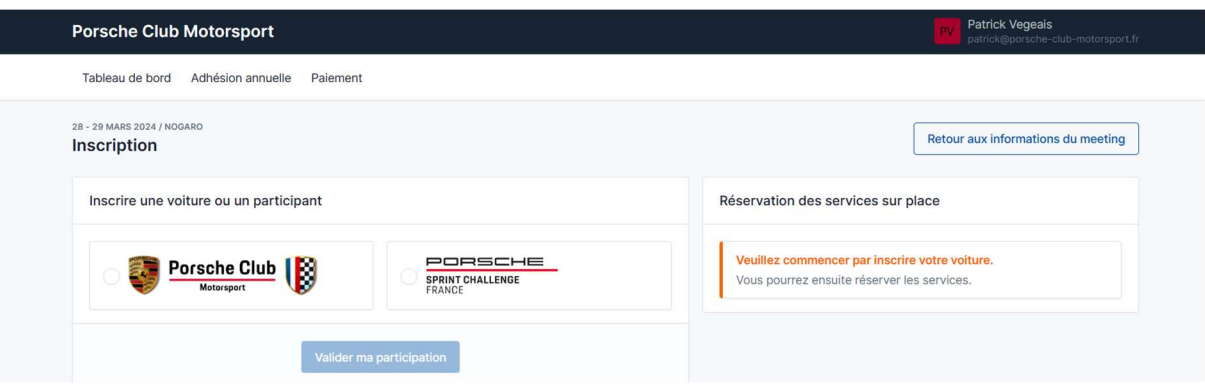

Sélectionnez « PSCF » en cliquant dans le cercle à gauche du logo

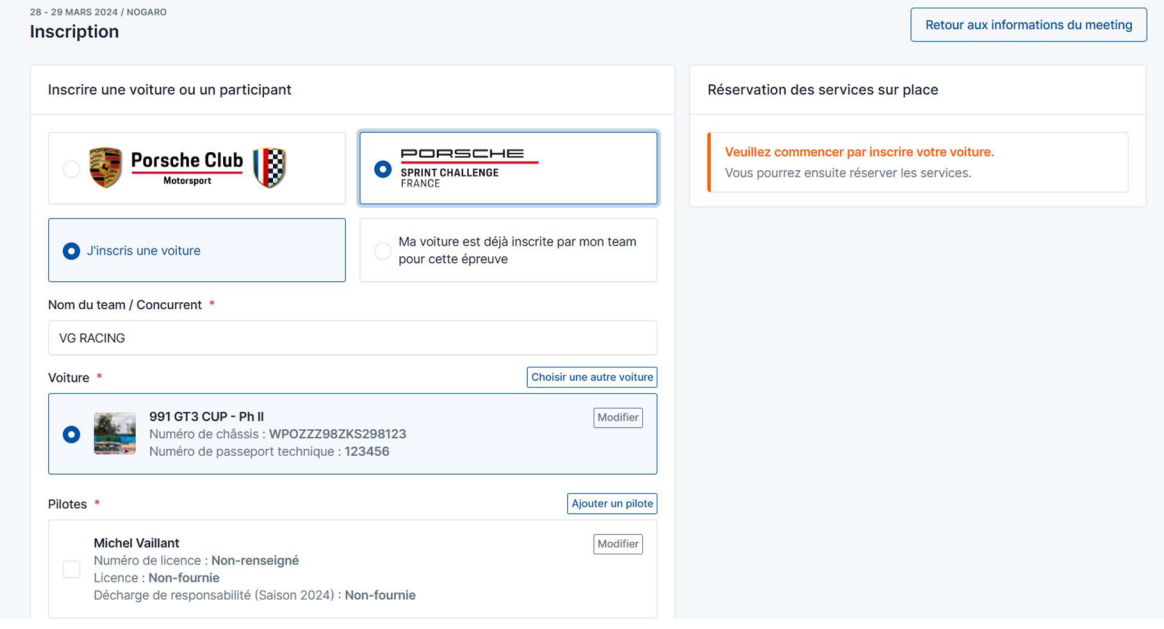

- Si votre voiture est déjà inscrite par votre team manager pour ces roulages, merci d'aller directement à « VOITURE INSCRITE PAR MON TEAM » Sinon cliquez sur « J'inscris une voiture »
- Vos informations apparaissent et votre Porsche est automatiquement sélectionnée si vous n'en avez inscrite qu'une seule
- Sélectionnez le pilote parmi ceux que vous avez préinscrits à la saison

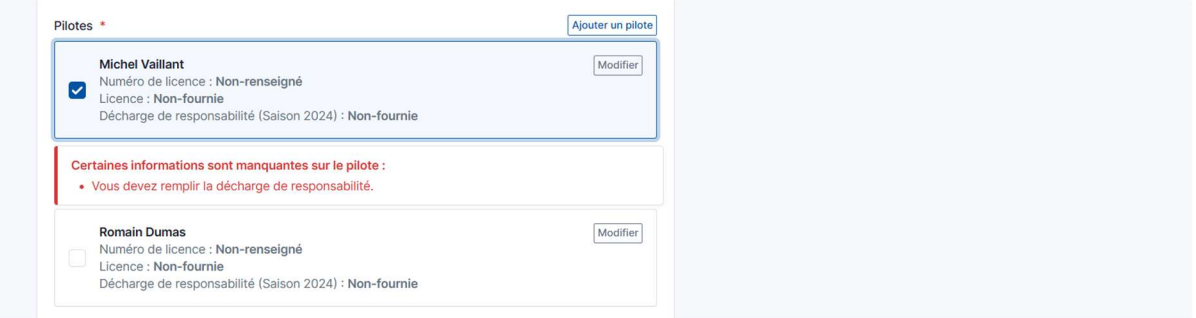

 Complétez les informations manquantes, sachant qu'à ce stade, seule la décharge de responsabilité est obligatoire pour poursuivre votre inscription. Pour télécharger la décharge de responsabilité, cliquez sur « Modifier » à côté du nom du pilote

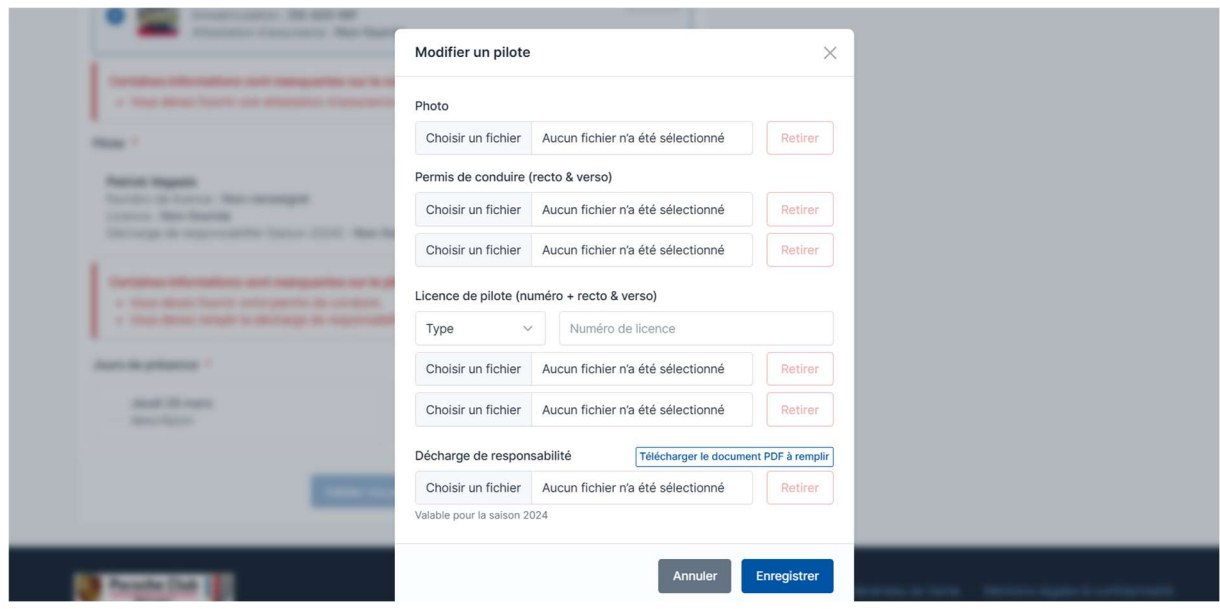

- Vous pouvez télécharger la décharge vierge, la remplir et la sélectionner comme fichier à télécharger
- Faites de même pour toutes les autres informations manquantes dont vous disposez aujourd'hui
- Puis saisissez les jours de présence : le tarif s'affiche selon votre statut

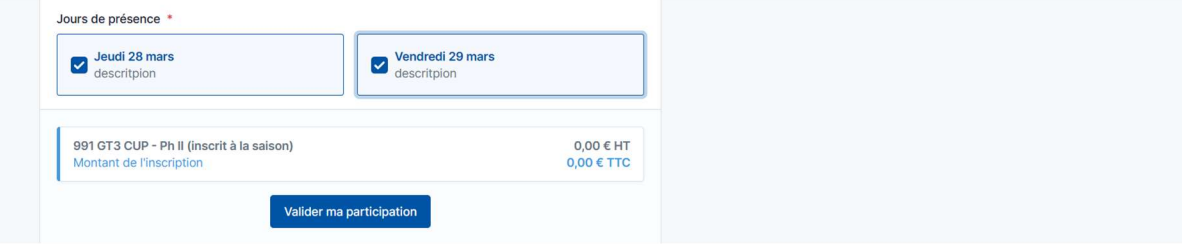

#### $\triangleright$  Validez votre participation

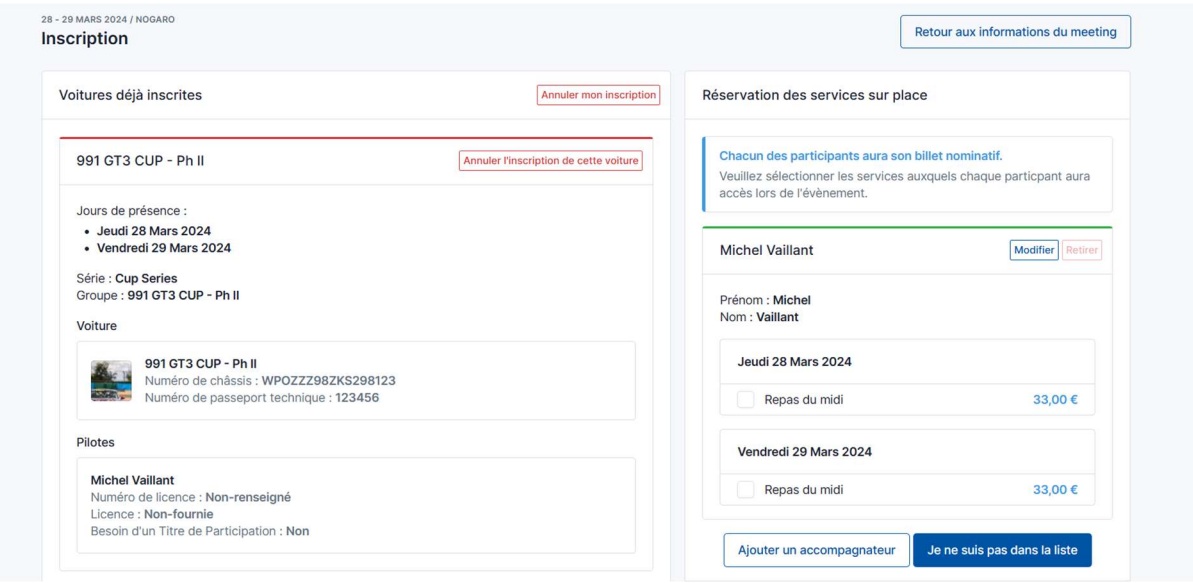

Bravo ! Votre voiture est inscrite au meeting !

Vous pouvez maintenant réserver vos déjeuners sur la partie droite de l'écran où votre nom s'affiche en sélectionnant les jours où vous souhaitez déjeuner au restaurant du circuit.

Pour chacun de vos accompagnateurs, saisissez leur prénom et nom et réservez leurs déjeuners

Vous devez le faire pour chaque personne car vous recevrez les QR Code d'accès au restaurant pour chaque personne

Astuce : nous ne contrôlons pas l'identité de vos accompagnateurs. Vous pouvez utiliser les pseudos que vous voulez car vous recevrez l'ensemble des QR Codes sur votre adresse mail.

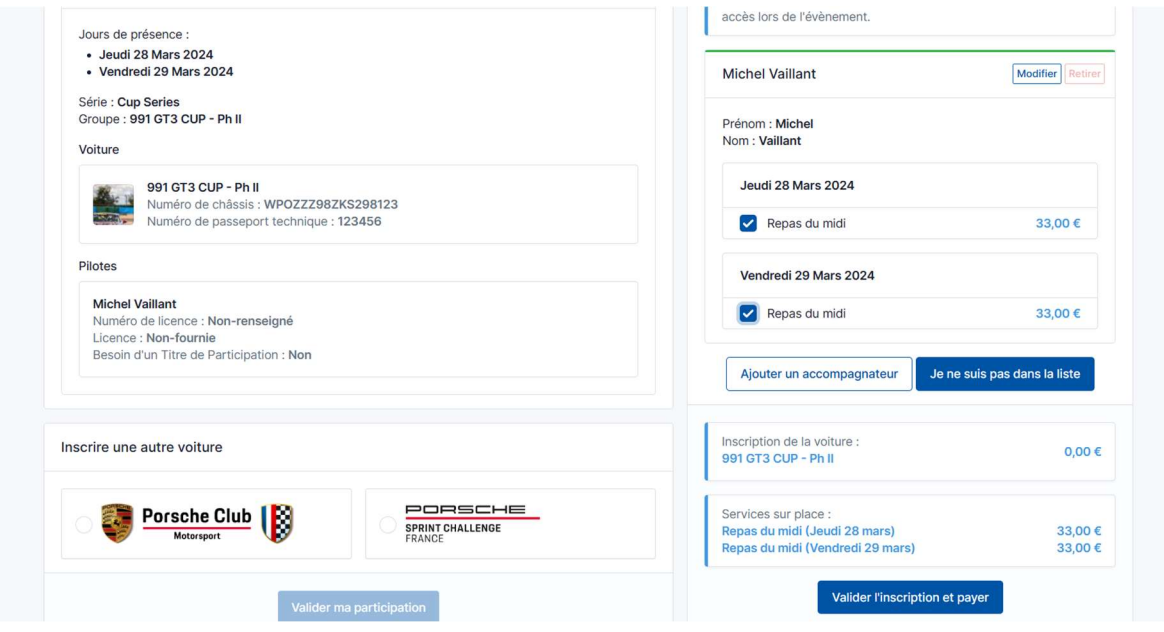

 A ce stade pour pouvez également inscrire une autre voiture et suivre la même procédure

#### $\triangleright$  Validez votre inscription et passer au paiement

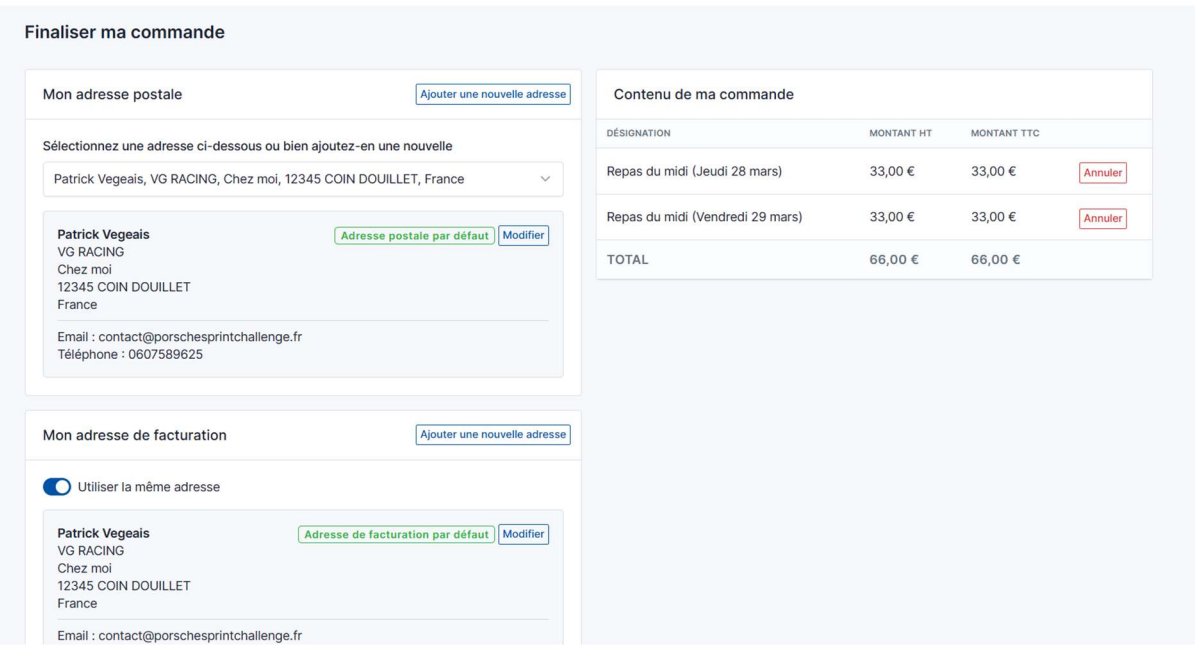

Finaliser votre commande en saisissant votre adresse postale et l'adresse de facturation

Vérifier le contenu de votre commande

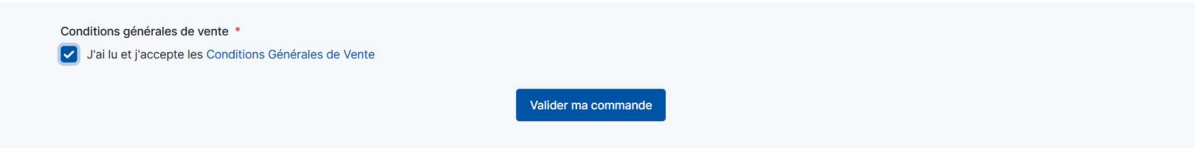

- Acceptez les CGV
- Cliquez sur « Valider ma commande »

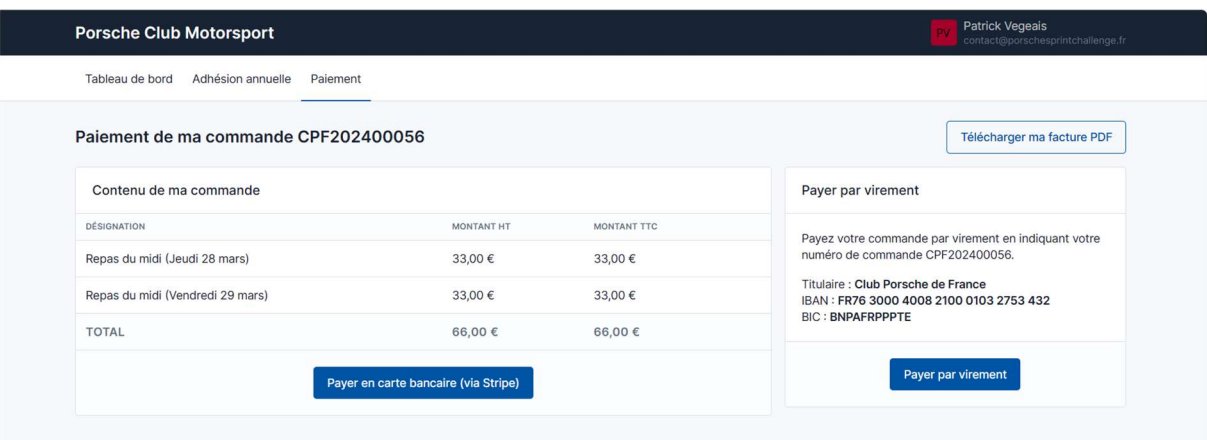

 $\triangleright$  Choisissez le mode de paiement entre « Payer en carte bancaire via Stripe » et « Payer par virement »

Laissez-vous guider pour le paiement en ligne sécurisé Vous recevez automatiquement une facture sur votre adresse mail Si vous avez payé par virement ou par un autre moyen que le paiement en ligne, vous recevrez la facture acquittée dès l'enregistrement de votre paiement.

## VOITURE INSCRITE PAR MON TEAM

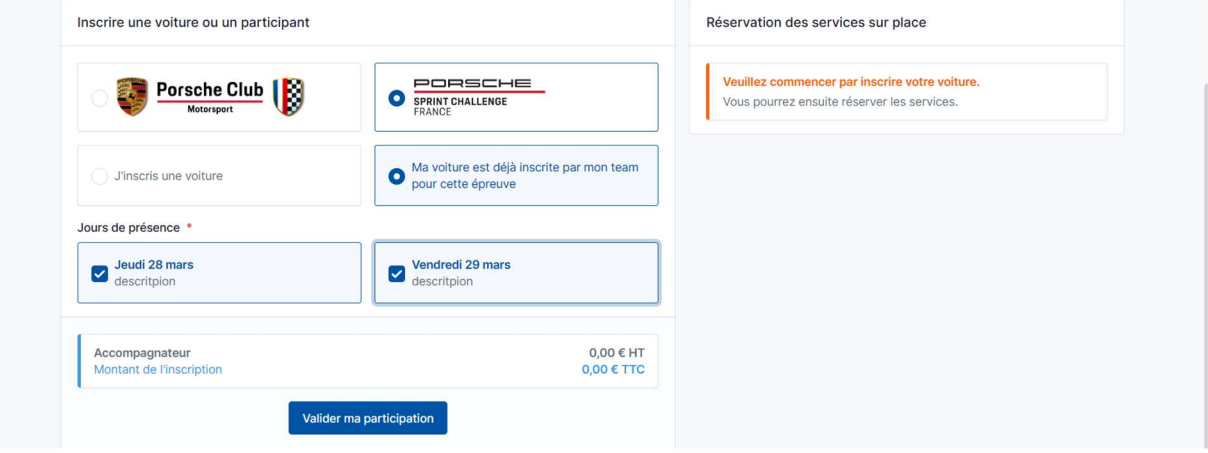

- Sélectionnez vos jours de présence. Le tarif s'affiche à 0 « sans voiture »
- Cliquez sur « Valider ma participation »

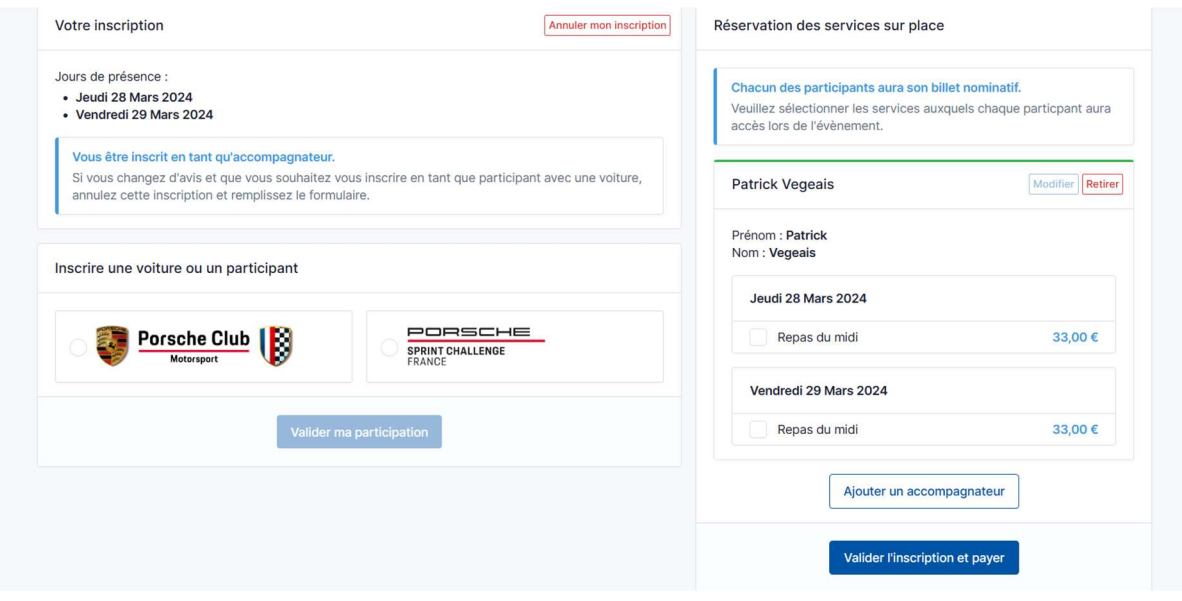

Réserver vos déjeuners et ceux de vos accompagnateurs

Même procédure que décrite plus haut

#### Merci pour votre inscription au meeting de Nogaro

Rendez-vous le 28 mars pour le briefing pilotes ! Bonne journée

Le Bureau du Porsche Club Motorsport